## Kurzanleitung IServ – Aufgabenbereich

Lehrkräfte können den Schülern und Schülerinnen über das Aufgabenmodul Aufgaben zur Verfügung stellen.

Es ist möglich, Arbeitsaufträge einzustellen, Dateien zur Verfügung zu stellen und den zeitlichen Rahmen anzugeben.

Um zum Aufgabenbereich zu gelangen, klicken Sie bitte zunächst auf "Alle Module"

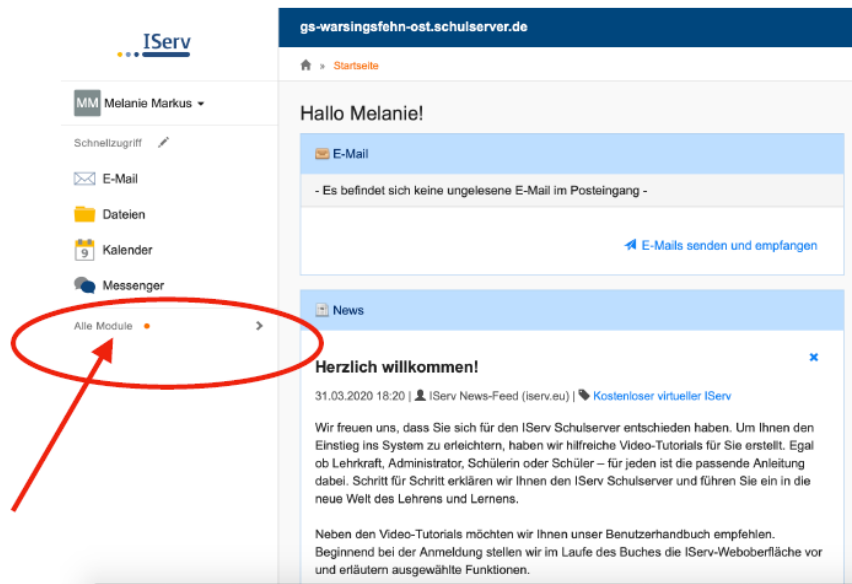

Im aufklappenden Menü wird der Aufgaben-Bereich angezeigt.

An der kleinen orangen Zahl kann man bereits erkennen, dass eine oder mehrere neue Aufgaben eingestellt wurden.

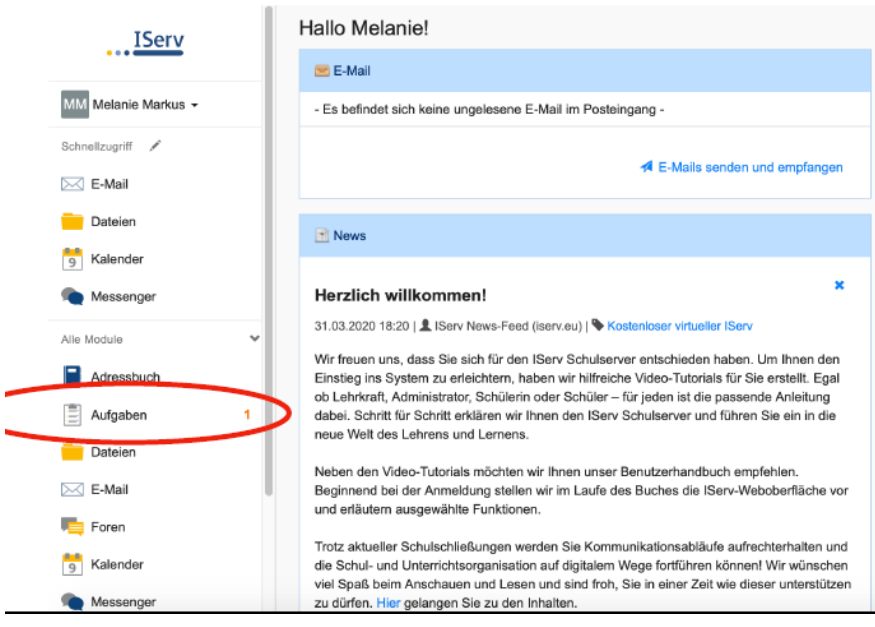

Wählen Sie "Aufgaben" aus, um zur Übersicht zu gelangen.

Sie erhalten dann folgende Bildschirmansicht:

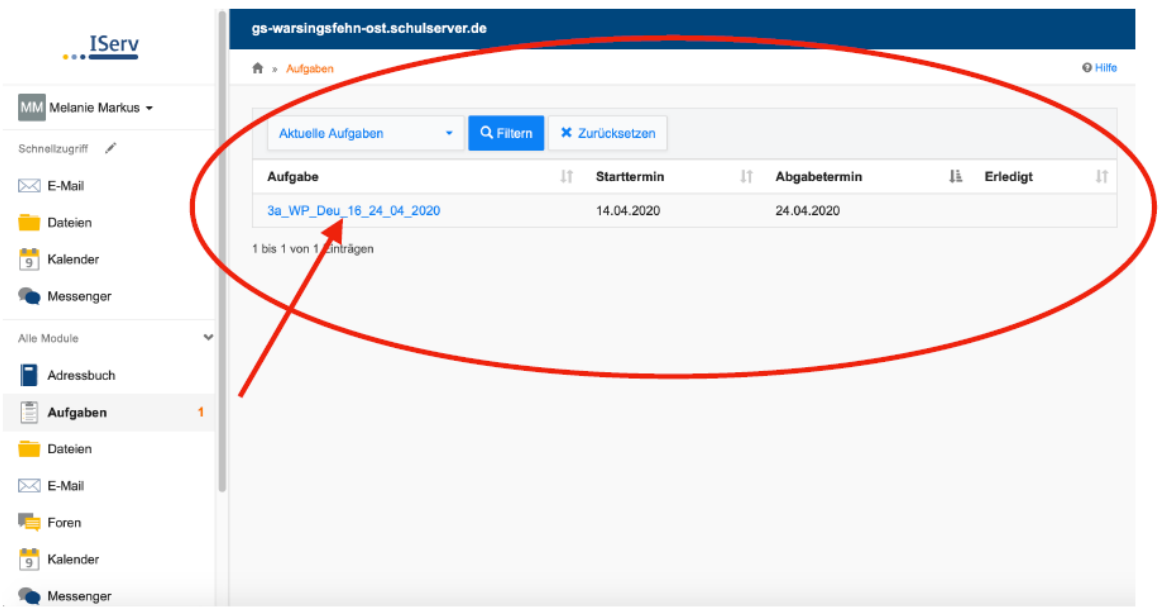

An dieser Stelle können eine oder auch mehrere Aufgaben eingestellt sein. Ersichtlich sind auch der Starttermin und der Abgabetermin.

Wählen Sie eine Aufgabe aus der Übersicht, wird die gesamte Aufgabe angezeigt.

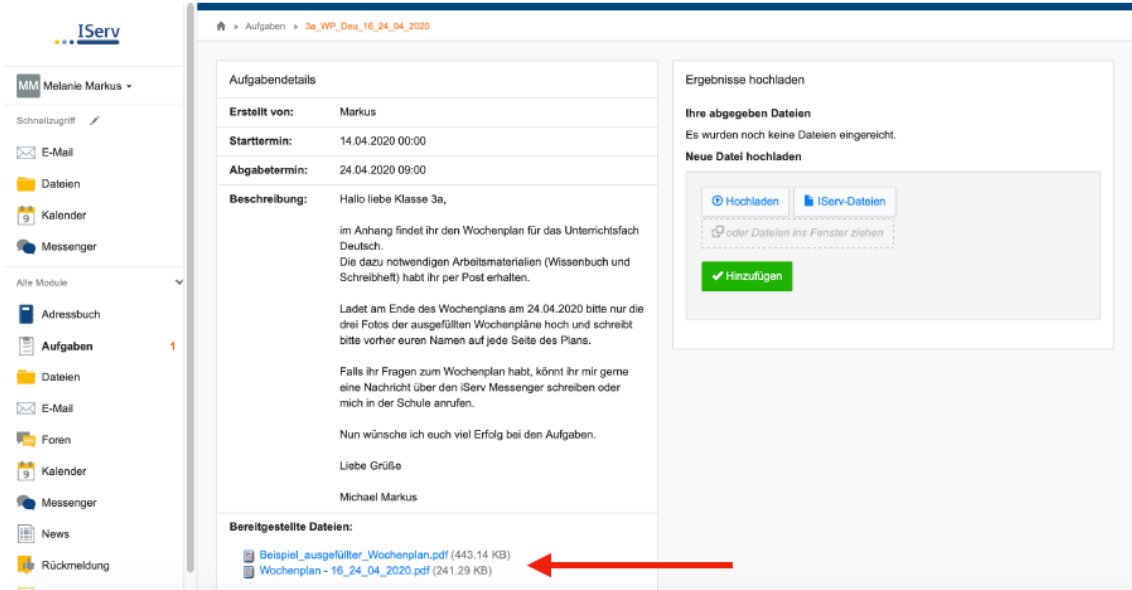

Innerhalb des Beschreibungstextes können Hinweise zur Aufgabe stehen.

Außerdem kann eine Datei angehängt sein, wenn ein Dokument bearbeitet werden soll.

## Hilfe

Bei Fragen wenden Sie sich bitte an die Lehrkräfte der Grundschule Warsingsfehn-Ost oder schreiben eine Mail an admins@warsingsfehnost.de.